# strongSwan作為連線到Cisco IOS軟體的遠端訪問 VPN客戶端(Xauth) — 配置示例

### 目錄

簡介 必要條件 需求 採用元件 設定 拓撲 設定Cisco IOS軟體 配置strongSwan 驗證 疑難排解 摘要 相關資訊

# 簡介

本文檔介紹如何將strongSwan配置為連線到Cisco IOS®軟體的遠端訪問IPSec VPN客戶端。

strongSwan是一種開源軟體,用於構建網際網路金鑰交換(IKE)/IPSec VPN隧道以及使用Cisco IOS軟體構建LAN到LAN和遠端訪問隧道。

# 必要條件

#### 需求

思科建議您瞭解以下主題的基本知識:

- Linux配置
- Cisco IOS軟體上的VPN配置

#### 採用元件

本檔案中的資訊是根據以下軟體版本:

● Cisco IOS軟體版本15.3T

• strongSwan 5.0.4

● Linux核心3.2.12

本文中的資訊是根據特定實驗室環境內的裝置所建立。文中使用到的所有裝置皆從已清除(預設 )的組態來啟動。如果您的網路正在作用,請確保您已瞭解任何指令可能造成的影響。

# 設定

#### 附註:

使[用命令查詢工具](//tools.cisco.com/Support/CLILookup/cltSearchAction.do)(僅[供已註冊](//tools.cisco.com/RPF/register/register.do)客戶使用)可獲取本節中使用的命令的更多資訊。

[輸出直譯器工具](https://www.cisco.com/cgi-bin/Support/OutputInterpreter/home.pl)(僅[供已註冊](//tools.cisco.com/RPF/register/register.do)客戶使用)支援某些show命令。使用輸出直譯器工具來檢視 show命令輸出的分析。

使用 debug 指令之前,請先參[閱有關 Debug 指令的重要資訊。](/content/en/us/support/docs/dial-access/integrated-services-digital-networks-isdn-channel-associated-signaling-cas/10374-debug.html)

#### 拓撲

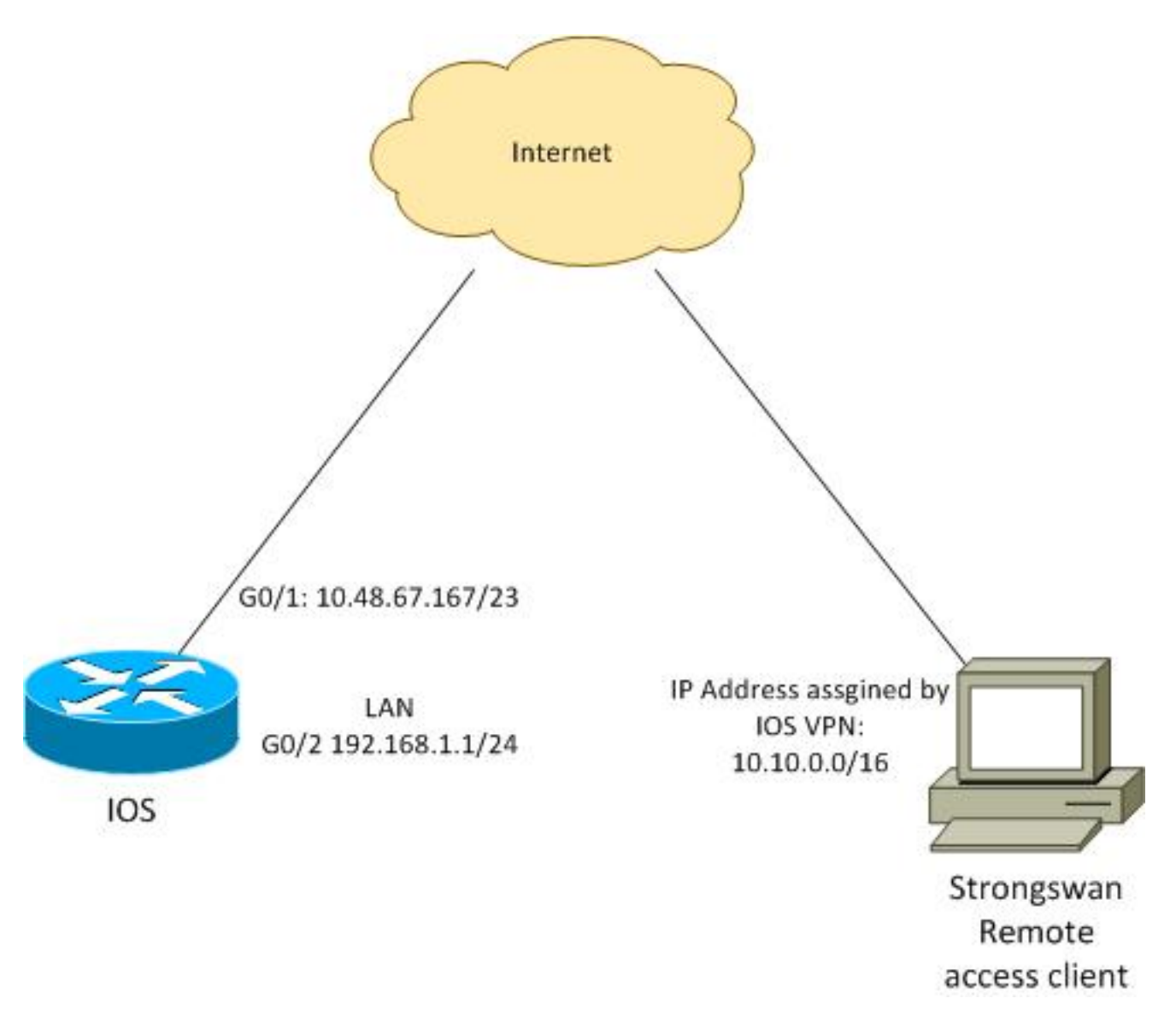

遠端客戶端收到來自池10.10.0.0/16的IP地址。10.10.0.0/16和192.168.1.0/24之間的流量受到保護  $\sim$ 

#### 設定Cisco IOS軟體

在本示例中,strongSwan客戶端需要安全訪問Cisco IOS軟體LAN網路192.168.1.0/24。遠端客戶端 使用組名RA(這是IKEID)以及cisco的使用者名稱和Cisco的密碼。

客戶端從池10.10.0.0/16獲取IP地址。此外,拆分訪問控制清單(ACL)被推送到客戶端;該ACL將強 制客戶端通過VPN將流量傳送到192.168.1.0/24。

```
aaa new-model
aaa authentication login AUTH local
aaa authorization network NET local
username cisco password 0 cisco
crypto isakmp policy 1
 encryption aes
 hash sha
 authentication pre-share
 group 2
 lifetime 3600
crypto isakmp keepalive 10
crypto isakmp client configuration group RA
 key cisco
 domain cisco.com
 pool POOL
 acl split
 save-password
 netmask 255.255.255.0
crypto isakmp profile test
  match identity group RA
  client authentication list AUTH
  isakmp authorization list NET
   client configuration address respond
   client configuration group RA
   virtual-template 1
crypto ipsec transform-set test esp-aes esp-sha-hmac
 mode tunnel
crypto ipsec profile ipsecprof
 set security-association lifetime kilobytes disable
 set transform-set test
 set isakmp-profile test
interface GigabitEthernet0/1
 ip address 10.48.67.167 255.255.254.0
!
interface GigabitEthernet0/2
description LAN
 ip address 192.168.1.1 255.255.255.0
interface Virtual-Template1 type tunnel
 ip unnumbered GigabitEthernet0/1
 tunnel source GigabitEthernet0/1
  tunnel mode ipsec ipv4
```
tunnel protection ipsec profile ipsecprof

ip local pool POOL 10.10.0.0 10.10.255.255 ip access-list extended split permit ip host 192.168.1.1 any

思科建議您不要在虛擬模板上分配通常的靜態IP地址。虛擬訪問介面被克隆並從父虛擬模板繼承其 配置,這樣可能會建立重複的IP地址。但是,虛擬模板通過「ip unnumbered」關鍵字引用IP地址以 填充鄰接表。「ip unnumbered」關鍵字僅僅是對路由器上物理或邏輯IP地址的引用。

為了與IKEv2中的IKE路由向前相容,請使用內部地址,並避免將IPSec「本地地址」用作「ip unnumbered<sub>Lo</sub>

#### 配置strongSwan

以下過程介紹了如何配置strongSwan:

在/etc/ipsec.conf檔案中使用此配置: 1.

```
version 2
config setup
        strictcrlpolicy=no
        charondebug="ike 4, knl 4, cfg 2" #useful debugs
conn %default
        ikelifetime=1440m
       keylife=60m
        rekeymargin=3m
        keyingtries=1
        keyexchange=ikev1
        authby=xauthpsk
conn "ezvpn"
        keyexchange=ikev1
        ikelifetime=1440m
       keylife=60m
        aggressive=yes
        ike=aes-sha1-modp1024 #Phase1 parameters
        esp=aes-sha1 #Phase2 parameters
        xauth=client #Xauth client mode
        left=10.48.62.178 #local IP used to connect to IOS
        leftid=RA #IKEID (group name) used for IOS
        leftsourceip=%config #apply received IP 
        leftauth=psk
        rightauth=psk
        leftauth2=xauth #use PSK for group RA and Xauth for user cisco
        right=10.48.67.167 #gateway (IOS) IP
        rightsubnet=192.168.1.0/24
        xauth_identity=cisco #identity for Xauth, password in ipsec.secrets
        auto=add
```
已設定rightsubnet關鍵字以指示應保護哪些流量。 在此案例中,IPSec安全關聯(SA)建立在 192.168.1.0/24(在Cisco IOS軟體上)與strongSwan IP位址(從池10.10.0.0/16接收)之間。

如果沒有指定rightsubnet,您可能希望客戶端IP地址與0.0.0.0網路之間具有0.0.0.0網路和 IPSec SA。這就是將Cisco IOS軟體用作使用者端時的行為。

但這種預期對strongSwan來說是不正確的。在沒有定義正確的子網的情況下,strongSwan在 協商的第2階段提議外部網關(Cisco IOS軟體)IP地址;在此案例中,網關是10.48.67.167。 由於目標是保護流向Cisco IOS軟體(192.168.1.0/24)上內部LAN的流量,而不是流向外部 Cisco IOS軟體IP地址的流量,因此使用了正確的子網。

在/etc/ipsec.secrets檔案中使用此配置: 2.

10.48.67.167 : PSK "cisco" #this is PSK for group password cisco : XAUTH "cisco" #this is password for XAuth (user cisco)

#### 驗證

使用本節內容,確認您的組態是否正常運作。

以下程式介紹如何測試和驗證strongSwan組態:

1. 啟動strongSwan並啟用調試:

```
gentoo1 ~ # /etc/init.d/ipsec start
 * Starting ...
Starting strongSwan 5.0.4 IPsec [starter]...
Loading config setup
 strictcrlpolicy=no
 charondebug=ike 4, knl 4, cfg 2
Loading conn %default
 ikelifetime=1440m
 keylife=60m
 rekeymargin=3m
 keyingtries=1
 keyexchange=ikev1
 authby=xauthpsk
Loading conn 'ezvpn'
 keyexchange=ikev1
 ikelifetime=1440m
 keylife=60m
 aggressive=yes
 ike=aes-sha1-modp1024
  esp=aes-sha1
  xauth=client
  left=10.48.62.178
  leftid=RA
  leftsourceip=%config
 leftauth=psk
 rightauth=psk
 leftauth2=xauth
 right=10.48.67.167
 rightsubnet=192.168.1.0/24
 xauth_identity=cisco
 auto=add
found netkey IPsec stack
No leaks detected, 9 suppressed by whitelist
```
2. 從strongSwan啟動隧道時,會顯示第1階段、第Xauth和第2階段的所有一般資訊:

gentoo1 ~ # **ipsec up ezvpn** initiating Aggressive Mode IKE\_SA ezvpn[1] to 10.48.67.167 **generating AGGRESSIVE request 0** [ **SA KE No ID V V V V** ] **sending packet: from 10.48.62.178[500] to 10.48.67.167[500]** (374 bytes) **received packet: from 10.48.67.167[500] to 10.48.62.178[500]** (404 bytes) parsed AGGRESSIVE response 0 [ SA V V V V V KE ID No HASH NAT-D NAT-D ] received Cisco Unity vendor ID received DPD vendor ID received unknown vendor ID: 8d:75:b5:f8:ba:45:4c:6b:02:ac:bb:09:84:13:32:3b received XAuth vendor ID received NAT-T (RFC 3947) vendor ID **generating AGGRESSIVE request 0** [ **NAT-D NAT-D HASH** ] **sending packet: from 10.48.62.178[500] to 10.48.67.167[500]** (92 bytes) received packet: from 10.48.67.167[500] to 10.48.62.178[500] (92 bytes) parsed INFORMATIONAL\_V1 request 3265561043 [ HASH N((24576)) ] received (24576) notify **received packet: from 10.48.67.167[500] to 10.48.62.178[500]** (68 bytes) parsed TRANSACTION request 4105447864 [ HASH CP ] generating TRANSACTION response 4105447864 [ HASH CP ] sending packet: from 10.48.62.178[500] to 10.48.67.167[500] (76 bytes) received packet: from 10.48.67.167[500] to 10.48.62.178[500] (68 bytes) parsed TRANSACTION request 1681157416 [ HASH CP ] **XAuth authentication of 'cisco' (myself) successful** IKE\_SA ezvpn[1] established between 10.48.62.178[RA]...10.48.67.167[10.48.67.167] scheduling reauthentication in 86210s maximum IKE\_SA lifetime 86390s generating TRANSACTION response 1681157416 [ HASH CP ] sending packet: from 10.48.62.178[500] to 10.48.67.167[500] (68 bytes) generating TRANSACTION request 1406391467 [ HASH CP ] sending packet: from 10.48.62.178[500] to 10.48.67.167[500] (68 bytes) received packet: from 10.48.67.167[500] to 10.48.62.178[500] (68 bytes) parsed TRANSACTION response 1406391467 [ HASH CP ] **installing new virtual IP 10.10.0.1** generating QUICK\_MODE request 1397274205 [ HASH SA No ID ID ] sending packet: from 10.48.62.178[500] to 10.48.67.167[500] (196 bytes) received packet: from 10.48.67.167[500] to 10.48.62.178[500] (180 bytes) parsed QUICK MODE response 1397274205 [ HASH SA No ID ID N((24576)) ] **connection 'ezvpn' established successfully** No leaks detected, 1 suppressed by whitelist

3. 在strongSwan上啟用調試時,可以返回許多資訊。這是啟動通道時要使用的最重要的偵錯:

#IKE Phase 06[CFG] received stroke: initiate 'ezvpn' 04[IKE] initiating Aggressive Mode IKE\_SA ezvpn[1] to 10.48.67.167 03[CFG] proposal matches 03[CFG] received proposals: **IKE:AES\_CBC\_128**/**HMAC\_SHA1**\_96/PRF\_HMAC\_SHA1/**MODP\_1024** 03[CFG] selected proposal: IKE:AES CBC 128/HMAC SHA1 96/PRF HMAC SHA1/MODP 1024 16[IKE] IKE\_SA ezvpn[1] state change: CONNECTING => ESTABLISHED 16[IKE] scheduling reauthentication in 86210s #Xauth phase 15[KNL] 10.48.62.178 is on interface eth1 15[IKE] installing new virtual IP 10.10.0.1 15[KNL] virtual IP 10.10.0.1 installed on eth1 #Ipsec 05[CFG] proposal matches 05[CFG] received proposals: **ESP:AES\_CBC\_128**/**HMAC\_SHA1\_96**/NO\_EXT\_SEQ 05[CFG] selected proposal: ESP:AES\_CBC\_128/HMAC\_SHA1\_96/NO\_EXT\_SEQ 05[KNL] adding SAD entry with SPI 7600acd8 and reqid

```
\mathord{\sim_{\mathbb{C}}}--- 192.168.1.1 ping statistics ---
  5 packets transmitted, 5 received, 0% packet loss, time 3004ms
  rtt min/avg/max/mdev = 1.128/1.171/1.199/0.036 ms
檢查Cisco IOS軟體上的動態介面:
5.Bsns-7200-2#sh int Virtual-Access1 
  Virtual-Access1 is up, line protocol is up
    Hardware is Virtual Access interface
     Interface is unnumbered. Using address of GigabitEthernet0/1 (10.48.67.167)
    MTU 17878 bytes, BW 100000 Kbit/sec, DLY 50000 usec,
       reliability 255/255, txload 1/255, rxload 1/255
   Encapsulation TUNNEL
   Tunnel vaccess, cloned from Virtual-Template1
    Vaccess status 0x4, loopback not set
    Keepalive not set
   Tunnel source 10.48.67.167 (GigabitEthernet0/1), destination 10.48.62.178
     Tunnel Subblocks:
        src-track:
           Virtual-Access1 source tracking subblock associated with
  GigabitEthernet0/1
            Set of tunnels with source GigabitEthernet0/1, 2 members (includes
  iterators), on interface <OK>
     Tunnel protocol/transport IPSEC/IP
    Tunnel TTL 255
    Tunnel transport MTU 1438 bytes
    Tunnel transmit bandwidth 8000 (kbps)
    Tunnel receive bandwidth 8000 (kbps)
    Tunnel protection via IPSec (profile "ipsecprof")
    Last input never, output never, output hang never
    Last clearing of "show interface" counters 00:07:19
    Input queue: 0/75/0/0 (size/max/drops/flushes); Total output drops: 0
    Queueing strategy: fifo
    Output queue: 0/0 (size/max)
    5 minute input rate 0 bits/sec, 0 packets/sec
    5 minute output rate 0 bits/sec, 0 packets/sec
```

```
從客戶端傳送流量:
4.
```
gentoo1 ~ # **ping 192.168.1.1**

PING 192.168.1.1 (192.168.1.1) 56(84) bytes of data.

64 bytes from 192.168.1.1: icmp\_req=1 ttl=255 time=1.19 ms 64 bytes from 192.168.1.1: icmp\_req=2 ttl=255 time=1.19 ms 64 bytes from 192.168.1.1: icmp\_req=3 ttl=255 time=1.12 ms 64 bytes from 192.168.1.1: icmp\_req=4 ttl=255 time=1.16 ms 64 bytes from 192.168.1.1: icmp\_req=4 ttl=255 time=1.26 ms

```
15[CFG] 10.10.0.1/32
15[CFG] proposing traffic selectors for other:
15[CFG] 192.168.1.0/24
#Local settings
charon: 05[KNL] getting a local address in traffic selector 10.10.0.1/32
charon: 05[KNL] using host 10.10.0.1
charon: 05[KNL] using 10.48.62.129 as nexthop to reach 10.48.67.167
charon: 05[KNL] 10.48.62.178 is on interface eth1
charon: 05[KNL] installing route: 192.168.1.0/24 via 10.48.62.129 src 10.10.0.1
dev eth1
charon: 05[KNL] getting iface index for eth1
charon: 05[KNL] policy 10.10.0.1/32 === 192.168.1.0/24 out (mark 0/0x00000000)
already exists, increasing refcount
charon: 05[KNL] updating policy 10.10.0.1/32 === 192.168.1.0/24 out
```

```
 5 packets input, 420 bytes, 0 no buffer
       Received 0 broadcasts (0 IP multicasts)
       0 runts, 0 giants, 0 throttles
       0 input errors, 0 CRC, 0 frame, 0 overrun, 0 ignored, 0 abort
       5 packets output, 420 bytes, 0 underruns
       0 output errors, 0 collisions, 0 interface resets
       0 unknown protocol drops
       0 output buffer failures, 0 output buffers swapped out
檢查Cisco IOS軟體上的IPSec計數器:
6.
  Bsns-7200-2#show crypto session detail
  Crypto session current status
  Code: C - IKE Configuration mode, D - Dead Peer Detection 
  K - Keepalives, N - NAT-traversal, T - cTCP encapsulation
  X - IKE Extended Authentication, F - IKE Fragmentation
  Interface: Virtual-Access1
  Username: cisco
  Profile: test
  Group: RA
  Assigned address: 10.10.0.1
  Uptime: 00:39:25
  Session status: UP-ACTIVE 
  Peer: 10.48.62.178 port 500 fvrf: (none) ivrf: (none)
        Phase1_id: RA
       Desc: (none)
    IKEv1 SA: local 10.48.67.167/500 remote 10.48.62.178/500 Active
           Capabilities:CDX connid:13002 lifetime:00:20:34
    IPSEC FLOW: permit ip 192.168.1.0/255.255.255.0 host 10.10.0.1
          Active SAs: 2, origin: crypto map
          Inbound: #pkts dec'ed 5 drop 0 life (KB/Sec) KB Vol Rekey Disabled/1234
          Outbound: #pkts enc'ed 5 drop 0 life (KB/Sec) KB Vol Rekey Disabled/1234
驗證strongSwan上的狀態:
7.
```

```
gentoo1 ~ # ipsec statusall
Status of IKE charon daemon (strongSwan 5.0.4, Linux 3.2.12-gentoo, x86_64):
 uptime: 41 minutes, since Jun 09 10:45:59 2013
 malloc: sbrk 1069056, mmap 0, used 896944, free 172112
  worker threads: 7 of 16 idle, 8/1/0/0 working, job queue: 0/0/0/0, scheduled: 2
 loaded plugins: charon aes des sha1 sha2 md5 random nonce x509 revocation
constraints pubkey pkcs1 pkcs8 pgp dnskey pem openssl gcrypt fips-prf gmp
xcbc cmac hmac attr kernel-netlink resolve socket-default stroke updown
eap-identity eap-sim eap-aka eap-aka-3gpp2 eap-simaka-pseudonym
eap-simaka-reauth eap-md5 eap-gtc eap-mschapv2 eap-radius xauth-generic dhcp
Listening IP addresses:
 192.168.0.10
  10.48.62.178
  2001:420:44ff:ff61:250:56ff:fe99:7661
 192.168.2.1
Connections:
      ezvpn: 10.48.62.178...10.48.67.167 IKEv1 Aggressive
       ezvpn: local: [RA] uses pre-shared key authentication
       ezvpn: local: [RA] uses XAuth authentication: any with XAuth identity
'cisco'
       ezvpn: remote: [10.48.67.167] uses pre-shared key authentication
       ezvpn: child: dynamic === 192.168.1.0/24 TUNNEL
Security Associations (1 up, 0 connecting):
      ezvpn[1]: ESTABLISHED 41 minutes ago, 10.48.62.178[RA]...
10.48.67.167[10.48.67.167]
```

```
ezvpn[1]: IKEv1 SPIs: 0fa722d2f09bffe0_i* 6b4c44bae512b278_r, pre-shared
key+XAuth reauthentication in 23 hours
      ezvpn[1]: IKE proposal: AES_CBC_128/HMAC_SHA1_96/PRF_HMAC_SHA1/MODP_1024
       ezvpn{1}: INSTALLED, TUNNEL, ESP SPIs: c805b9ba_i 7600acd8_o
      ezvpn{1}: AES_CBC_128/HMAC_SHA1_96, 420 bytes_i (5 pkts, 137s ago), 420
bytes_o (5 pkts, 137s ago), rekeying in 13 minutes
       ezvpn{1}: 10.10.0.1/32 === 192.168.1.0/24
No leaks detected, 1 suppressed by whitelist
```
### 疑難排解

目前尚無適用於此組態的具體疑難排解資訊。

# 摘要

本文檔描述了作為IPSec VPN客戶端連線到Cisco IOS軟體的strongSwan客戶端的配置。

也可以在Cisco IOS軟體和strongSwan之間配置IPSec LAN到LAN隧道。此外,兩台裝置之間的 IKEv2在遠端和LAN對LAN訪問中均正常工作。

# 相關資訊

- Openswan檔案
- [StrongSwan使用者檔案](http://wiki.strongswan.org/projects/strongswan/wiki/UserDocumentation)
- <u>Cisco IOS版本15M&T的FlexVPN和Internet金鑰交換版本2配置指南</u>的<u>Configuring Internet Key</u> [Exchange Version 2 and FlexVPN Site-to-Site部分](//www.cisco.com/en/US/partner/docs/ios-xml/ios/sec_conn_ike2vpn/configuration/15-mt/sec-cfg-ikev2-flex.html)
- [技術支援與文件 Cisco Systems](//www.cisco.com/cisco/web/support/index.html?referring_site=bodynav)